### คู่มือการใช้งาน : เปิดบัญชีออนไลน์ ยืนยันตัวตนด้วย NDID ขั้นตอนการเปิดบัญชีออนไลน์ ยืนยันตัวตนด้วย NDID

#### การยืนยันตัวตนทางดิจิทัล NDID ของธนาคารซีไอเอ็มบีไทย

## เลือกผูใหบริการ"ซีไอเอ็มบีไทย" และ กดปุม "ถัดไป"

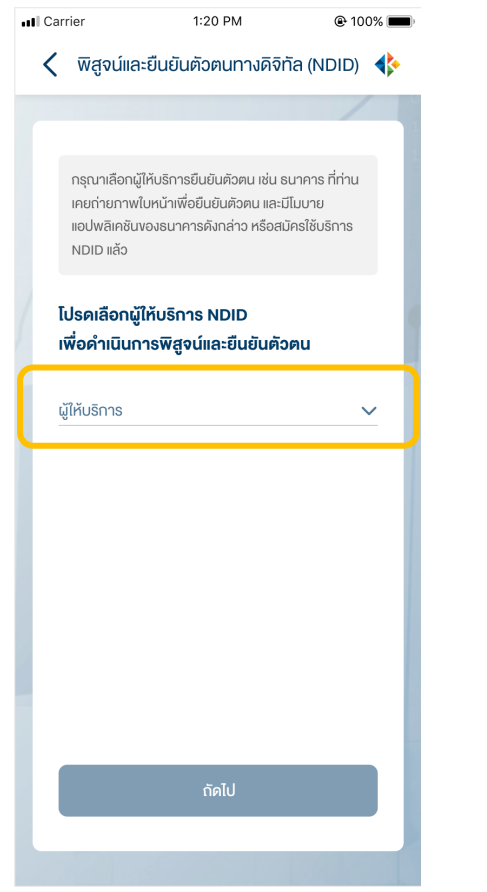

# ระบบแจงเตือนใหดําเนินการตอที่แอปพลิเคชัน CIMB TH

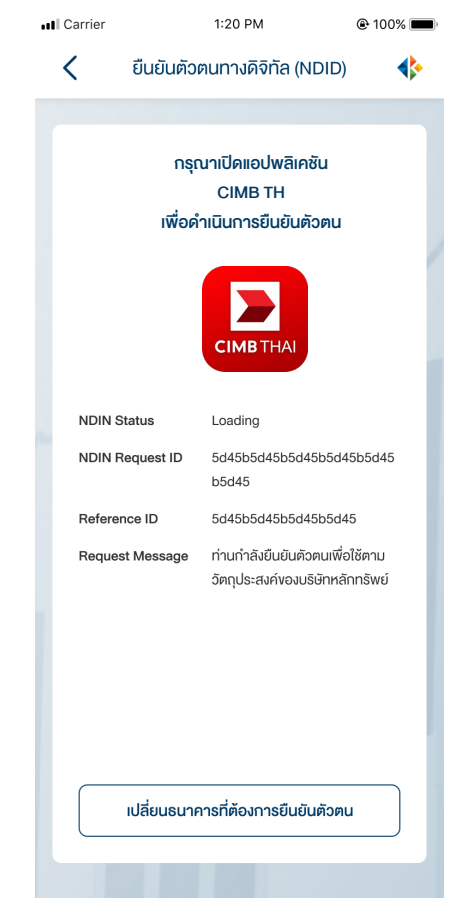

# สังเหตุการณแจงเตือนของแอปพลิเคชัน CIMB TH เชน Push Notification แตะเพื่อเปดแอปพลิเคชัน

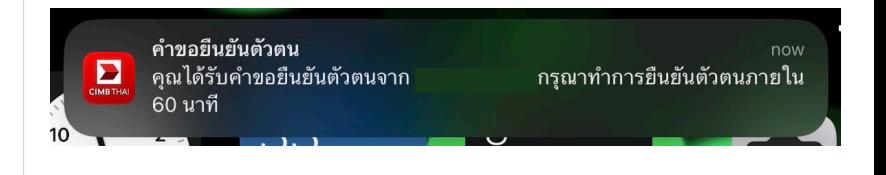

# หรือ เปดแอปพลิเคชันธนาคารจาก หนาจอโทรศัพท

**DAOL SECURITIES (THAILAND) PCL** 

### คู่มือการใช้งาน : เปิดบัญชีออนไลน์ ยืนยันตัวตนด้วย NDID ขั้นตอนการเปิดบัญชีออนไลน์ ยืนยันตัวตนด้วย NDID

### การยืนยันตัวตนทางดิจิทัล NDID ของธนาคารซีไอเอ็มบีไทย

## เขาสูระบบ CIMB TH กดเลือกเมนู"บริการ NDID"

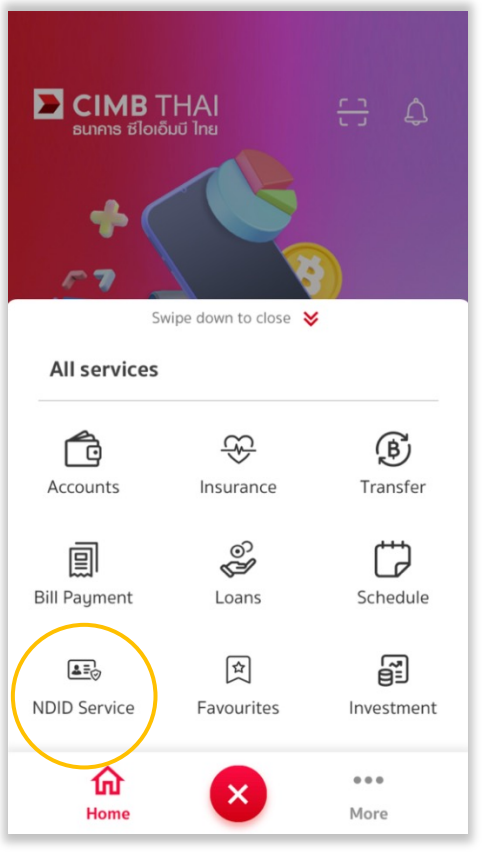

#### เลือกรายการคําขอยืนยันตัวตน

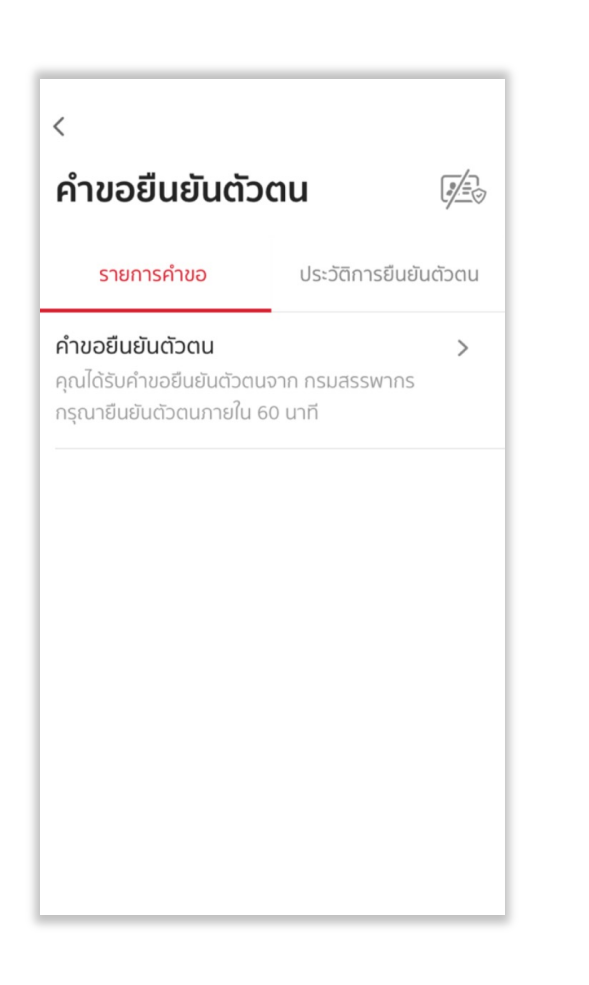

# อานขั้นตอนยืนยันตัวตน เลือกเมนู "ถัดไป" เพื่อทํารายการ

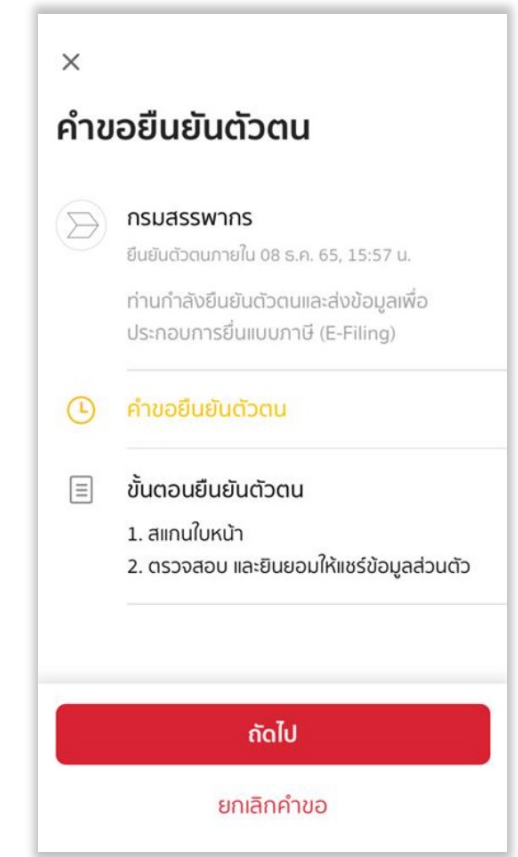

**DAOL SECURITIES (THAILAND) PCL** 

### คู่มือการใช้งาน : เปิดบัญชีออนไลน์ ยืนยันตัวตนด้วย NDID ึ่งั้นตอนการเปิดบัญชีออนไลน์ ยืนยันตัวตนด้วย NDID

#### การยืนยันตัวตนทางดิจิทัล NDID ของธนาคารซีไอเอ็มบีไทย

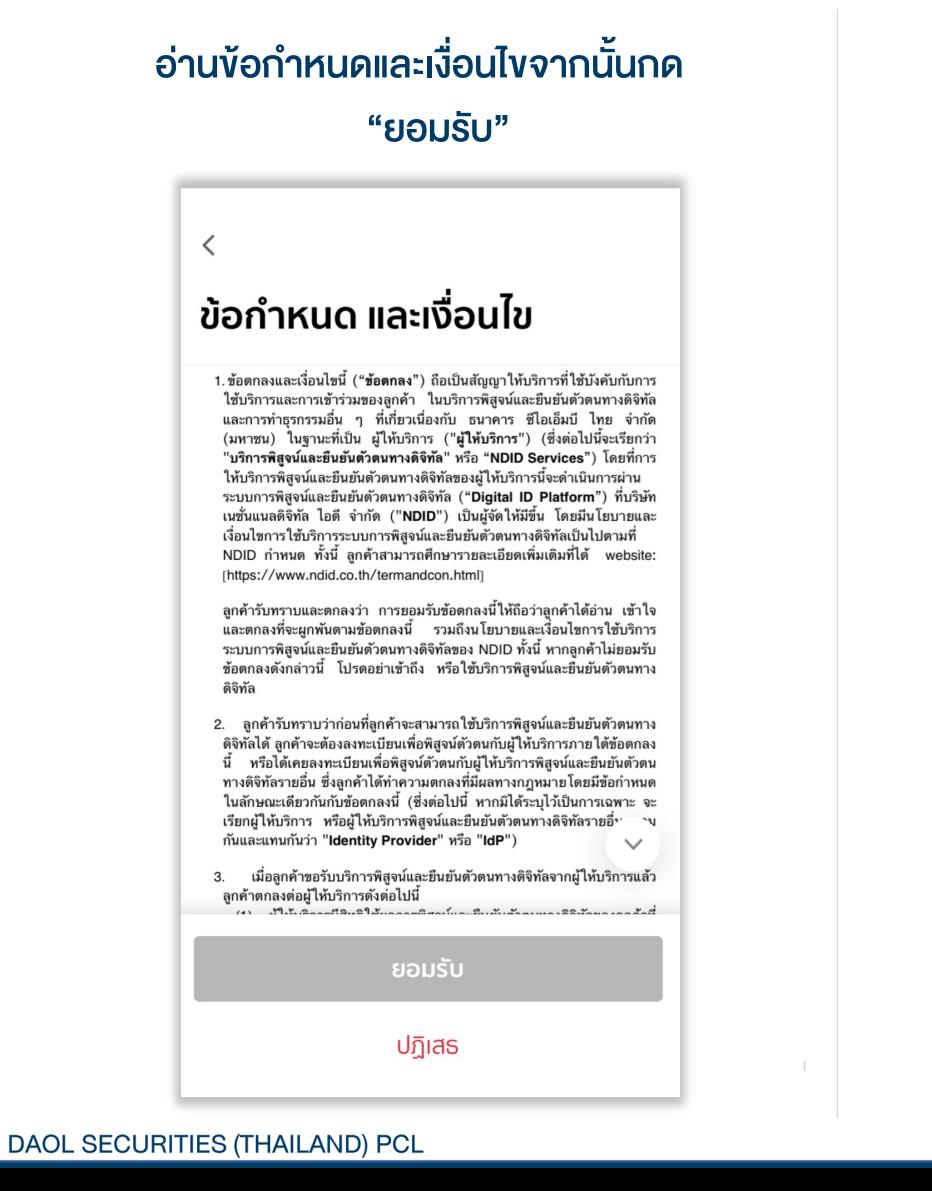

#### กรอกหัสผาน สแกนใบหนาเพื่อยืนยันตัวตน  $\langle$  $\times$ **Take Selfie** ้สแกนใบหน้า ⊕ **Enter Passcode**  $\mathbf{R}$  $000000$  $\bullet$ อยู่ในพื้นที่ที่มีแสงสว่างเพียงพ ขณะสแกนใบหน้า ถอดแว่นตา หมวก และหน้ากาก  $\mathfrak{c}_{\mathfrak{m}}$ 1  $\overline{2}$ 3 4 5 6 Please move your head inside the circle and try again  $\overline{7}$ 8 9 ้เริ่มสแกนใบหน้า  $\otimes$ 0

คู่มือการใช้งาน : เปิดบัญชีออนไลน์ ยืนยันตัวตนด้วย NDID ขั้นตอนการเปิดบัญชีออนไลน์ ยืนยันตัวตนด้วย NDID

#### การยืนยันตัวตนทางดิจิทัล NDID ของธนาคารซีไอเอ็มบีไทย

## ตรวจสอบขอมูลตนเองใหครบถวนจากนั้นกด "ยอมรับ" เพื่อสง

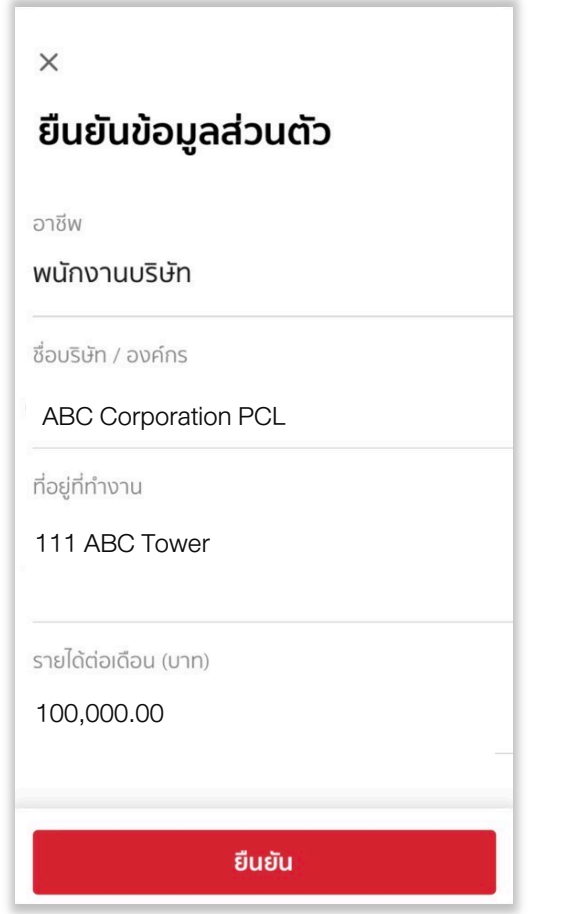

ระบบแจงยืนยันตัวตนสําเร็จ กด "ตกลง" เพื่อจบการทํารายการ

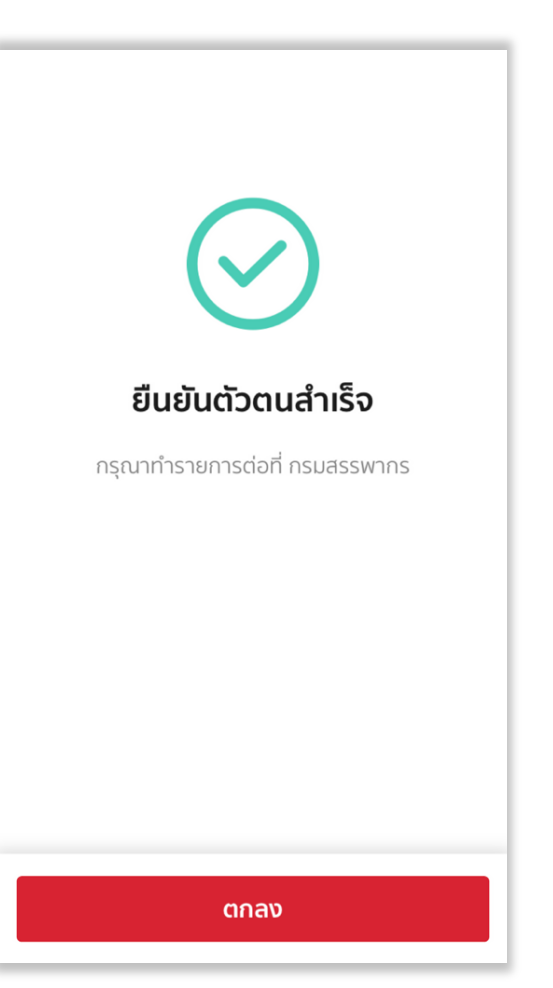

เมื่อทํารายการยืนยันตัวสําเร็จ กลับมาที่ระบบเปิดบัญชีออนไลน์ของ DAOL SEC เพื่อดําเนินการขั้นตอไป

**DAOL SECURITIES (THAILAND) PCL**